# **MULTIPLE STORE VIEW PRICING FOR MAGENTO 2**

# **USER GUIDE**

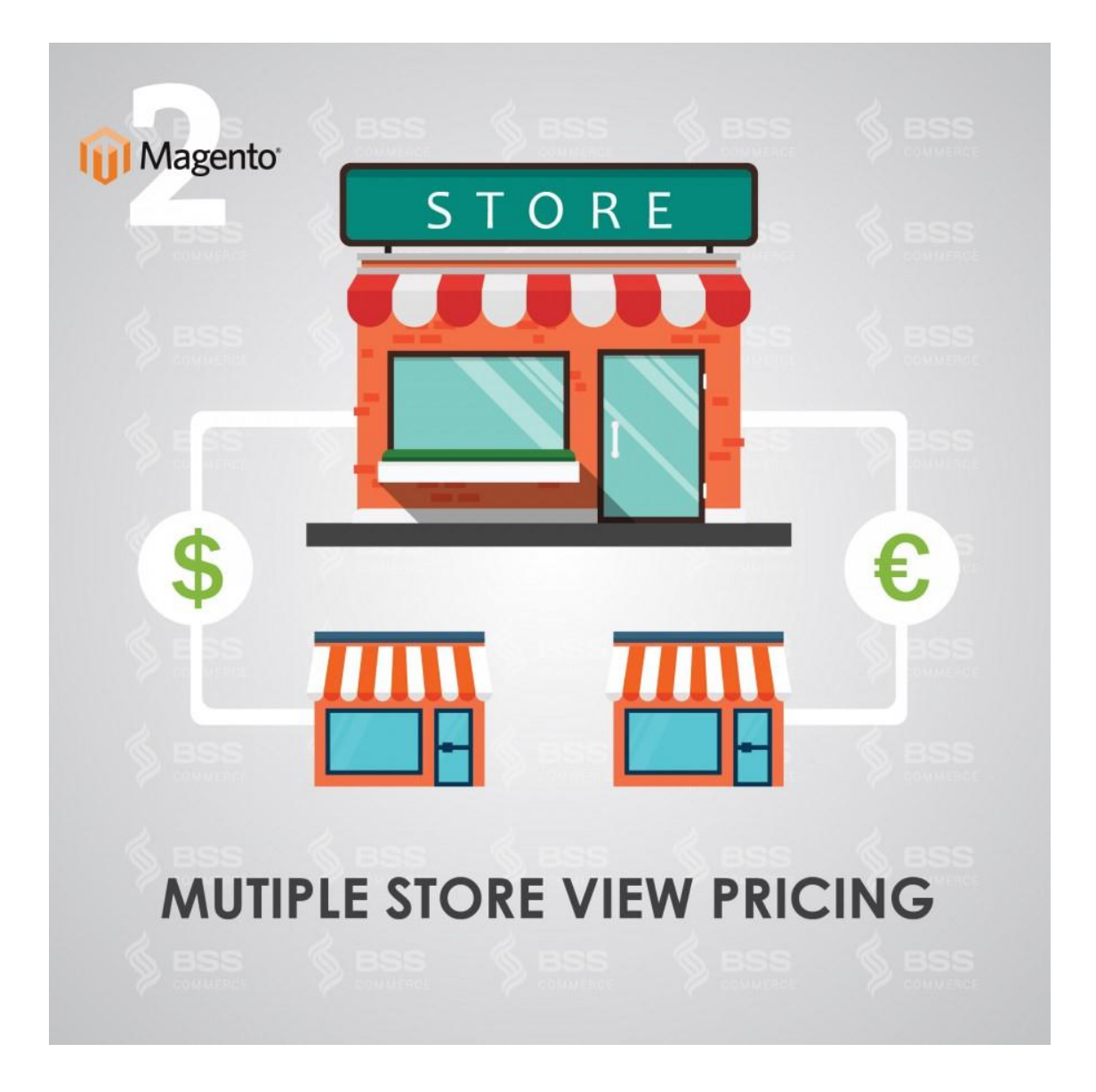

## **Table of Contents**

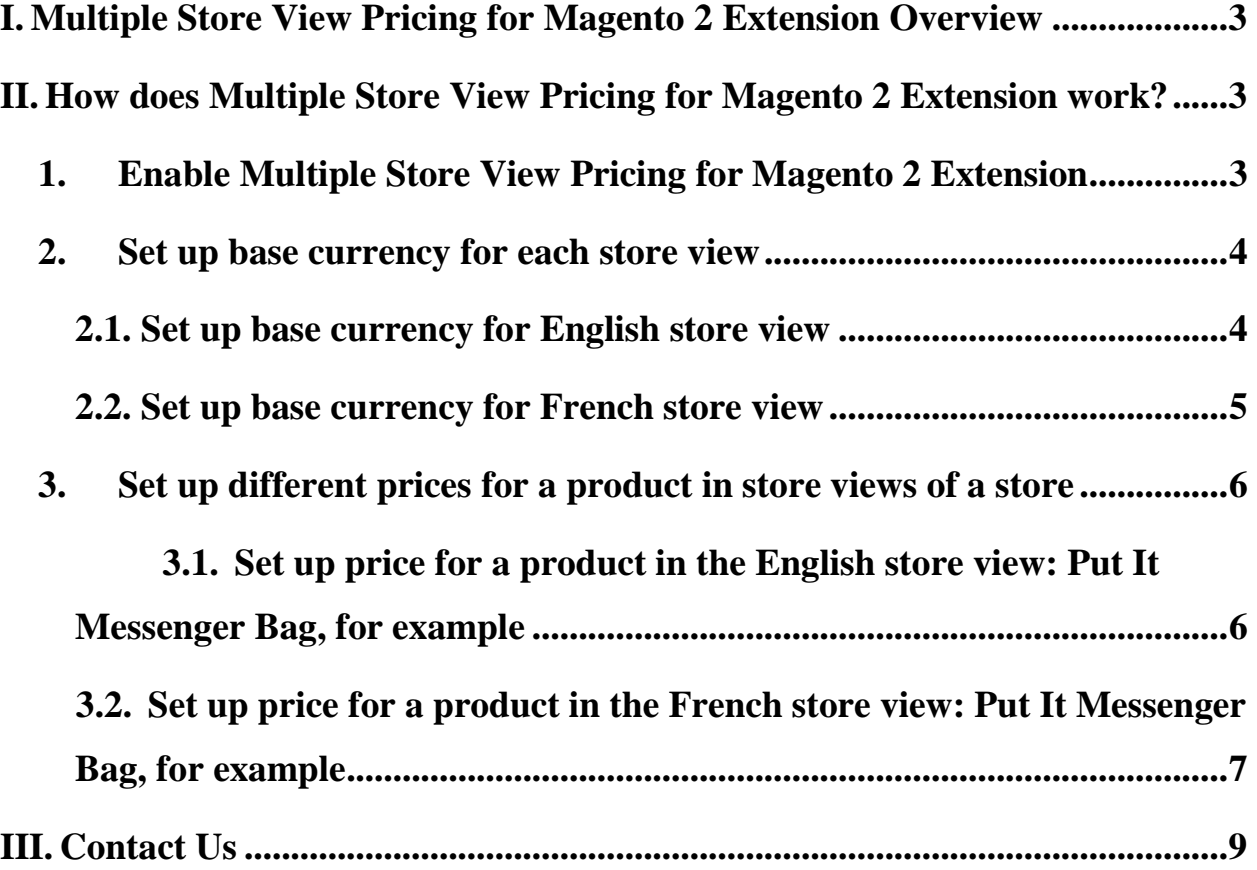

#### 3 **User Guide| Multiple Store View Pricing for Magento 2**

#### <span id="page-2-0"></span>**I. Multiple Store View Pricing for Magento 2 Extension Overview**

Multiple Store View Pricing for Magento 2 extension helps store owners to set up different prices for the same product in various store views of a store while Magento 2 default does not support this function. For example, you want to sell a table at £50 in English store view but in the French store view, the price you want customers to pay is  $€80$ . It all depends on demands of store owners as well as business strategies for each local target customers.

Moreover, this module also allows administrators to set up base currency for each store view so that customers can easily checkout with currency of store view. It can be said that this is really another very outstanding features of Multiple Store View Pricing for Magento 2 to make more convenient for both customers and store owners.

#### <span id="page-2-1"></span>**II. How does Multiple Store View Pricing for Magento 2 Extension work?**

#### <span id="page-2-2"></span>**1. Enable Multiple Store View Pricing for Magento 2 Extension**

#### You go to **Store->Configuration->Catalog**

.

Next, you continue to click **Catalog** section and among all sections shown up in the page, find **Price** section to start the customization.

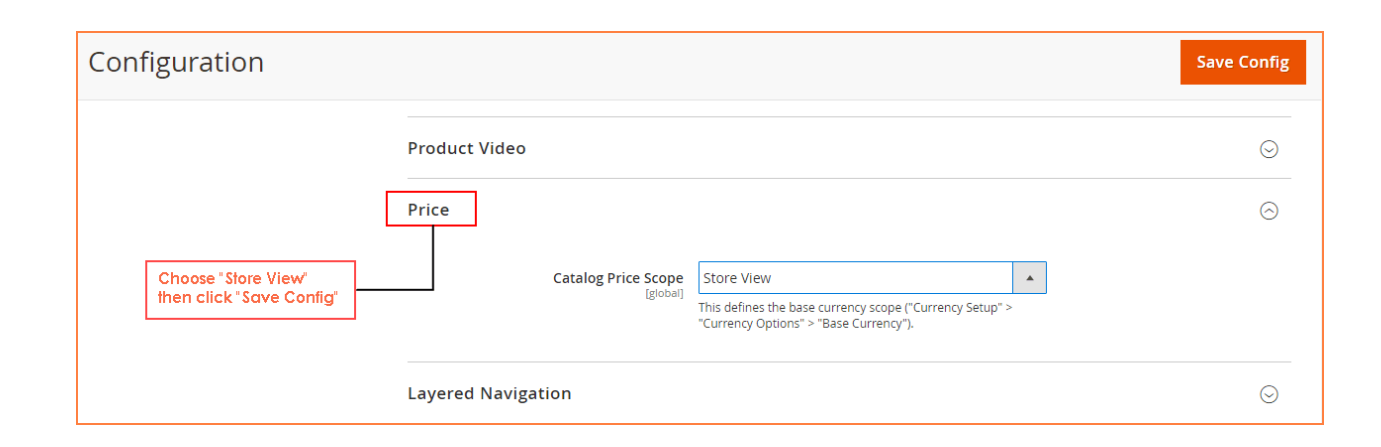

In box **Catalog Price Scope**, there are 3 options for admin to choose: *Global, Website and Store View.* You *c*hoose *Store View* to enable the module.

Then you click **Save Config** and begin to customize prices of products in each store view of each store

<span id="page-3-0"></span>**2. Set up base currency for each store view** 

#### <span id="page-3-1"></span>**2.1. Set up base currency for English store view**

In **Configuration**, you go to **General -> Currency Setup** to set up base currency for English store view

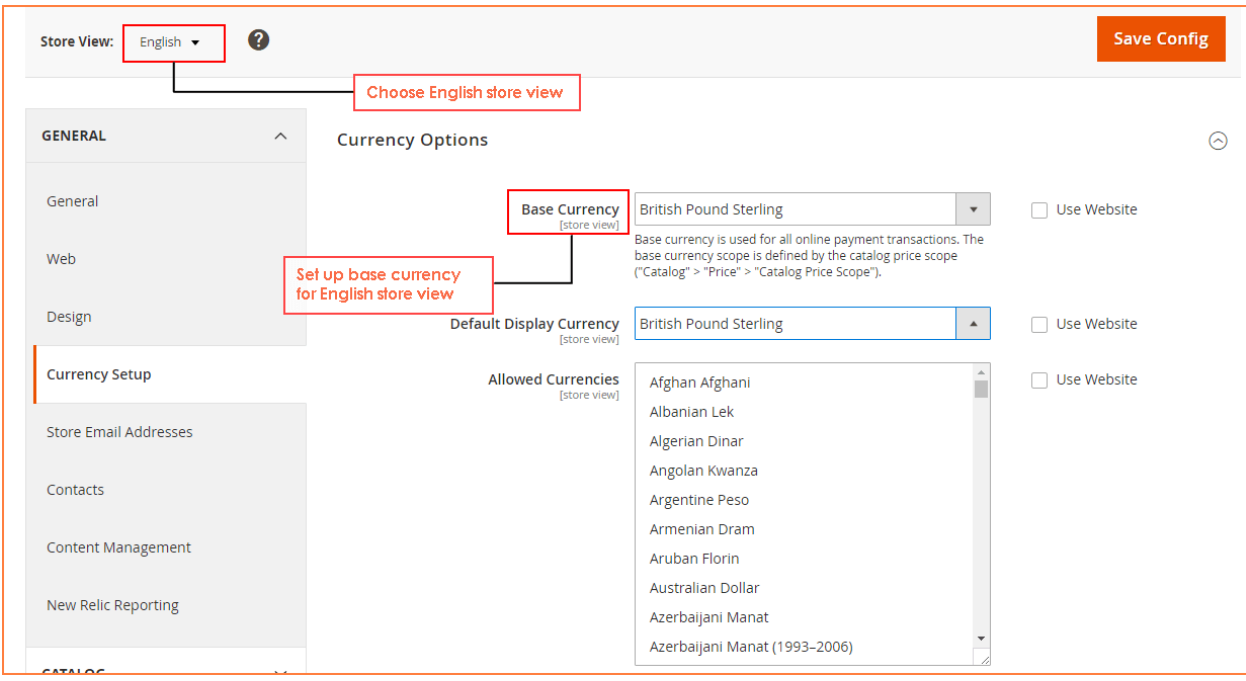

Choose **English** store view from **Store View** Section

In **Base Currency:** Choose **British Pound Sterling** as base currency and customers will use this one to checkout.

In **Default Display Currency:** you can choose **British Pound Sterling** or any other currency because this one is only displayed in the product or category page, not used in the checkout.

In **Allowed Currencies:** Choose **British Pound Sterling**

Then, click to **Save config** and start to set up price for a product in the English store view

#### <span id="page-4-0"></span>**2.2. Set up base currency for French store view**

In **Configuration**, you go to **General -> Currency Setup** to set up base currency for French store view

Choose **French** store view from **Store View** Section

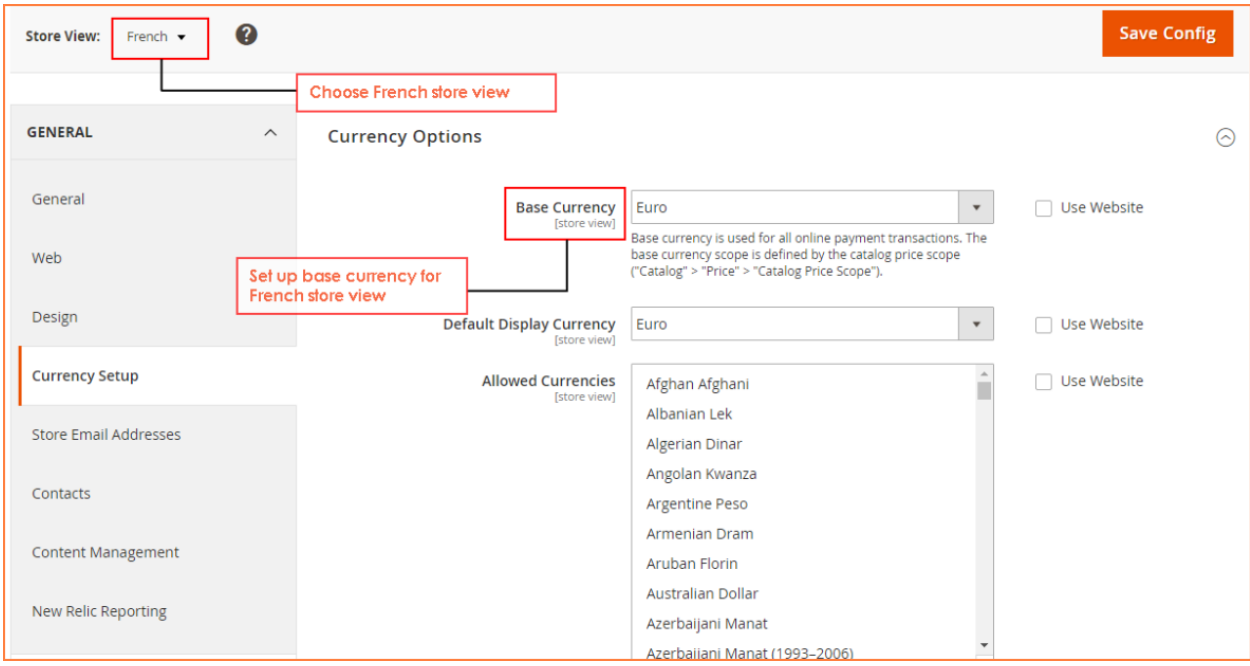

In **Base Currency:** Choose **Euro** as base currency and customers will use this one to checkout.

In **Default Display Currency:** you can choose **Euro** or any other currency because this one is only displayed in the product or category page, not used in the checkout.

#### In **Allowed Currencies:** Choose **Euro**

Then, click to **Save config** and start to set up price for a product in the French store view

#### <span id="page-5-0"></span>**3. Set up different prices for a product in store views of a store**

### <span id="page-5-1"></span>**3.1. Set up price for a product in the English store view: Put It Messenger Bag, for example**

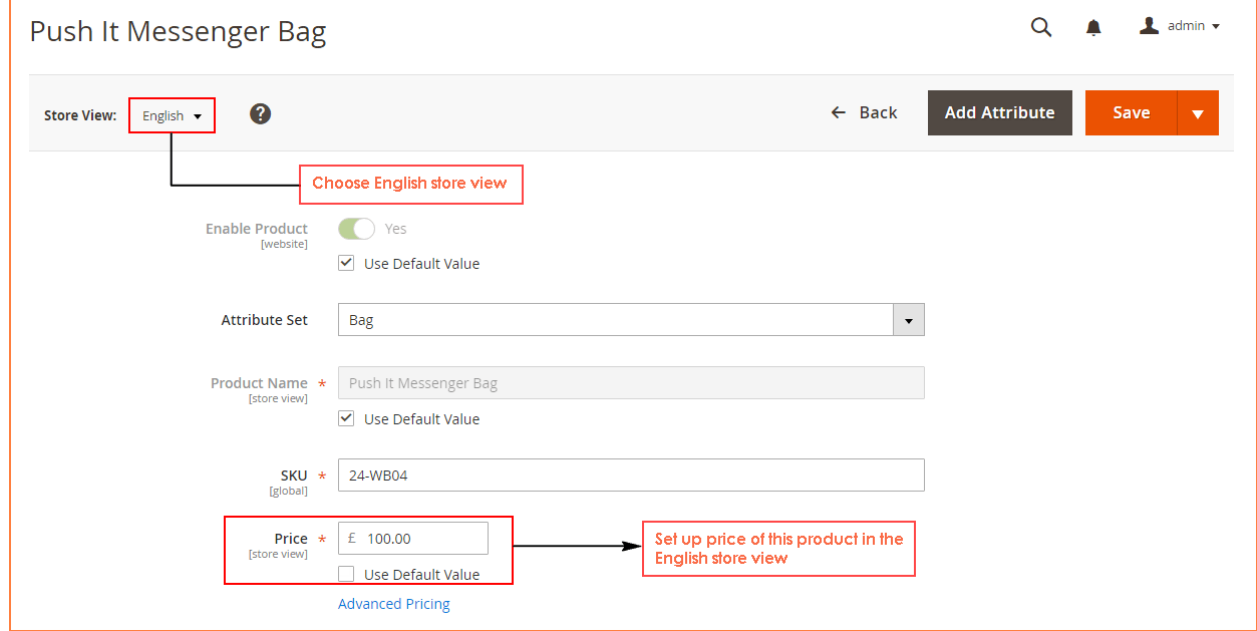

#### **Step 1**: Choose **English** in **Store View** box

**Step 2**: In **Price** section, you unmark "**Use Default Value**" and add your wanted price for the product in this English store view: £100, for instance

In addition, you can also set up **Special Prices** for this product by clicking **Advanced Pricing** 

Finally, you save configuration and continue to set up price in the other store view

#### <span id="page-6-0"></span>**3.2. Set up price for a product in the French store view: Put It Messenger Bag, for**

#### **example**

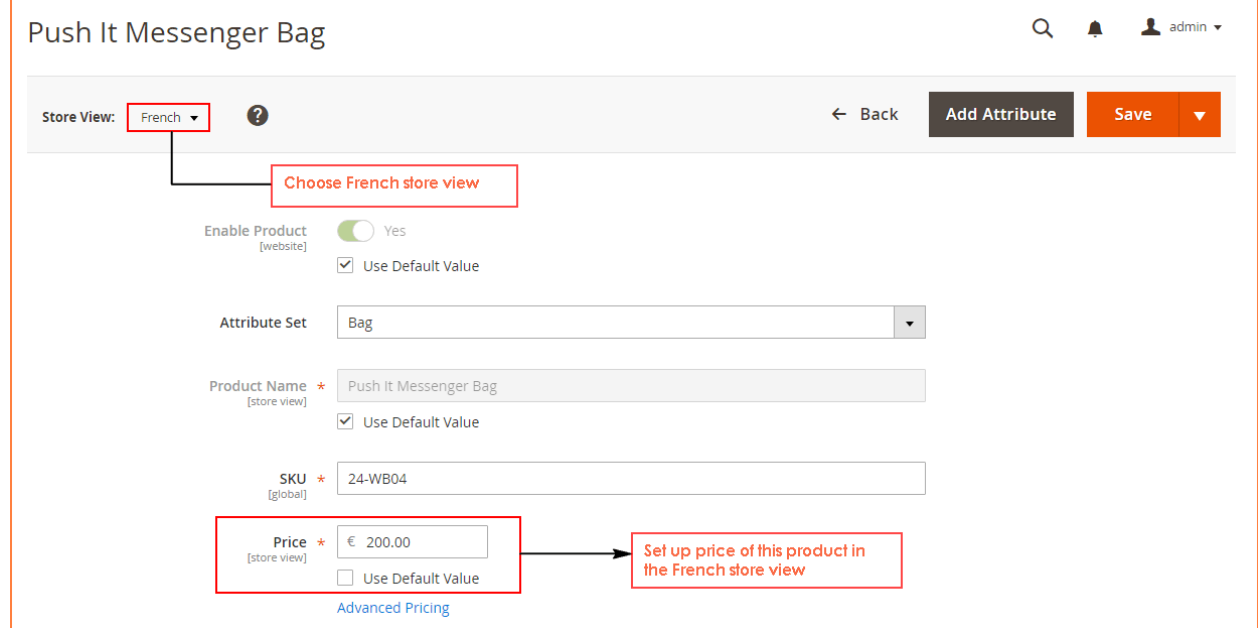

**Step 1**: Choose **French** in **Store View** box

**Step 2**: In **Price** section, you unmark "**Use Default Value**" and add your wanted price for the product in this French store view:  $\epsilon$ 200, for instance

Finally you save configuration in go to the frontend to see the changes:

**Price of Put It Messenger Bag in the English store view**:

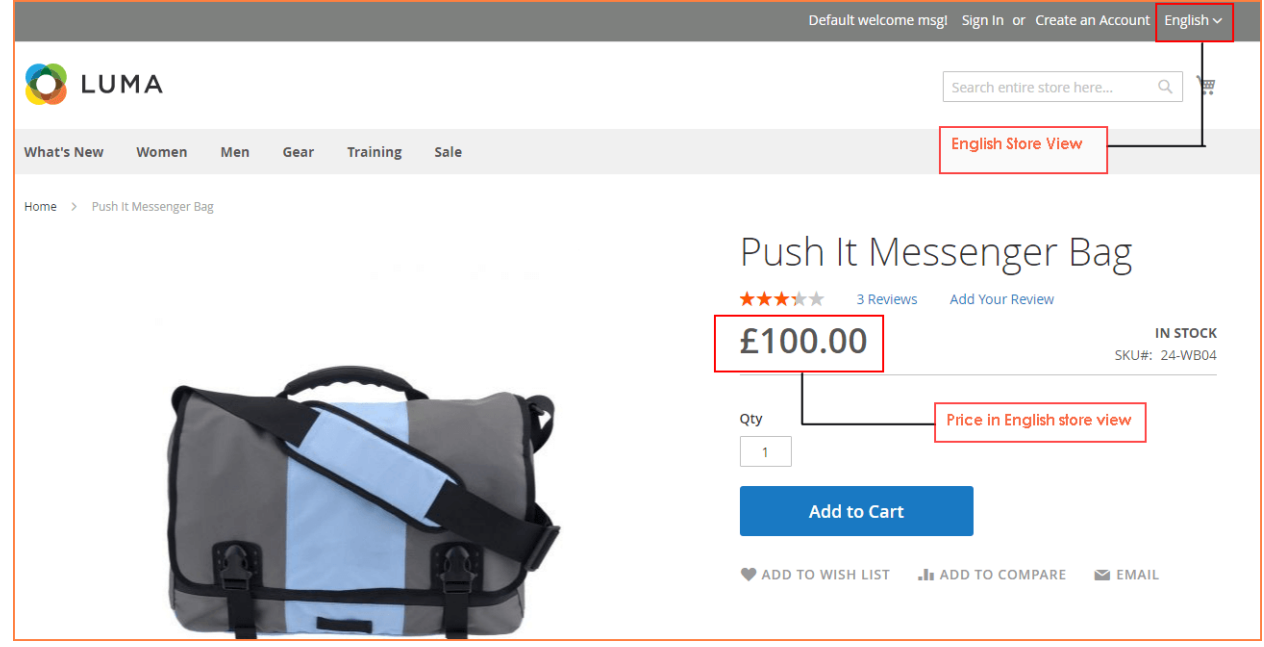

**Price of Put It Messenger Bag in the French store view:** 

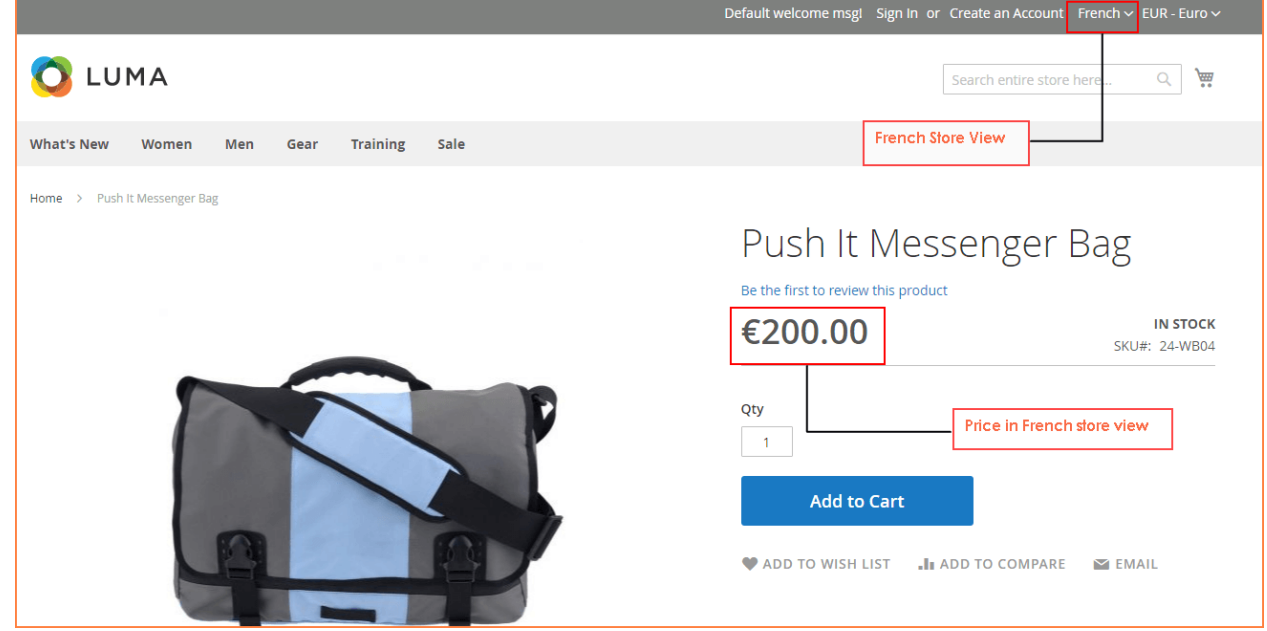

As a result, you can set up different price for a product: **Put It Messenger Bag** in two store views

#### <span id="page-8-0"></span>**III. Contact Us**

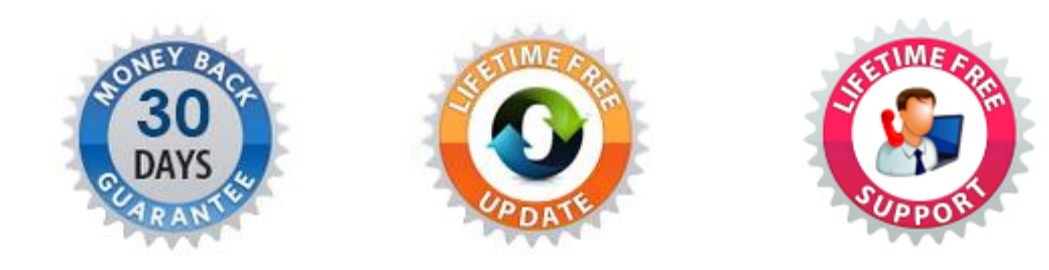

Any questions or concern about us, feel free contact:

Website: [http:/bsscommerce.com](http://bsscommerce.com/)

Support: [support@bsscommerce.com](file:///C:/Users/Ngan%20Hanh/Dropbox/BSS%20file/support@bsscommerce.com)

Skype: support.bsscommerce

*BSS Support team is always ready to aid you with any issue referring to our products. Additionally, we also give you Website development and Administration Support.*

We do offer:

- 1. Free commercial products installation services
- 2. Free updates within offered support period

Our duties:

- 1. Responsibility for resolving product bugs
- 2. Help with technical queries
- 3. Technical support in installation and product usage.